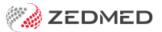

# Set up drop-down Lists

Last Modified on 13/09/2024 3:09 pm AEST

Some of the lists in Zedmed can be expanded by the practice using **Drop-Down List Management**. Most of these lists are documented within the guides they apply to.

Zedmed also supports custom options using Practice-definable fields.

## **Appointment Cancellation Reasons**

This option is documented in the Appointment Cancellation guide.

## **Checklist, Instrument and Procedure Type**

These options are documented in the Create a surgical Appointment Type guide.

## **Product Category**

This option is documented in the Setup Stock Management guide.

### **Pronouns**

Zedmed v36.1.0 and later comes with a set of 3 pronouns and the practice can add additional options as required. The options are available in Patient Details via Office or Clinical.

- 1. Go to Zedmed's **Management** tab.
- 2. Select Practice Setup.

The **Drop-Down List Management** screen will open

- 3. Select the **Pronouns** from the left menu.
- 4. Select Add Value.

A new line will be added.

5. Type in the pronouns and tick the sites they are to be available in.

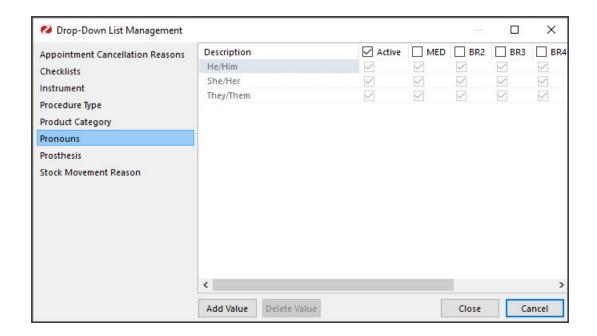

## **Stock Movement Reason**

This option is documented in the Set up Stock Management guide.